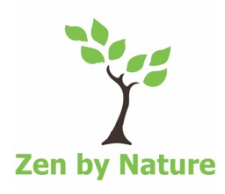

## Handleiding online lesrooster van Zen by Nature via Momoyoga

Het online lesrooster is bereikbaar via: www.momoyoga.nl/zenbynature of via een link op de website http://zenbynature.nl/actuele-rooster.

Inloggen doe je rechtsboven door het invullen van je e-mailadres en wachtwoord. Wachtwoord vergeten? Dan kun je altijd een nieuw wachtwoord aanvragen door op de desbetreffende knop te drukken.

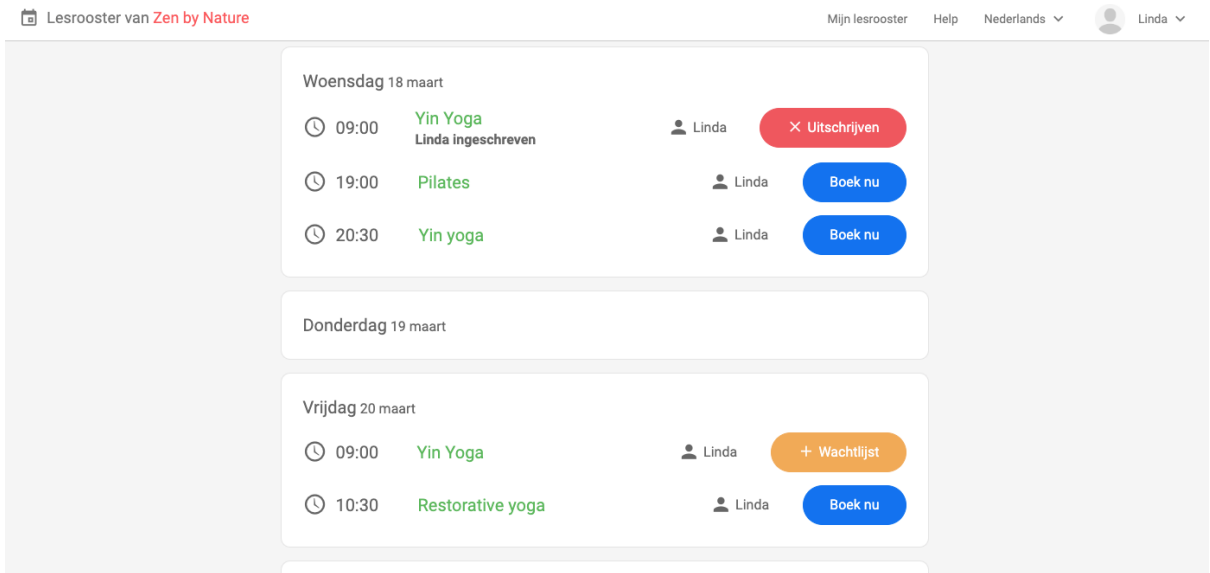

- 1. Wanneer je ingeschreven bent voor een les, kun je dit zien aan de *rode knop*. Afmelden doe je door op de rode knop te drukken en dit vervolgens te bevestigen. Afmelden kan **tot 2 uur** voor de les via Momoyoga. Meld je jezelf niet af, dan vervalt deze les en kan deze niet meer ingehaald worden.
- 2. Heeft de les een *blauwe knop*, dan kun jij jezelf aanmelden voor deze les (tot 1 uur voor aanvang van de les). Druk op de blauwe knop en schrijf je vervolgens in door nogmaals op de blauwe knop 'les boeken' te drukken.
- 3. Wanneer je les vol is, zie je de knop *wachtlijst.* Wanneer je hierop klikt, kun je jezelf inschrijven voor de wachtlijst en wanneer er plek is, ontvang je vanzelf een emailbericht.

Via de knop 'Mijn lesrooster' boven in de balk, zie je een overzicht van alle lessen waarvoor je ingeschreven staat, welke lessen je gevolgd hebt en je leskaarten. Het is hier ook mogelijk om een strippenkaart of losse les aan te schaffen.

**TIP! Momoyoga heeft ook een app, te downloaden via de App Store en Google Play.**  Zo heb je het lesrooster altijd bij de hand.

## **Kopen van strippenkaart of losse les via Momoyoga**

Via Momoyoga is het ook mogelijk om strippenkaarten en losse lessen aan te schaffen.

Hoe gaat dit in zijn werk?

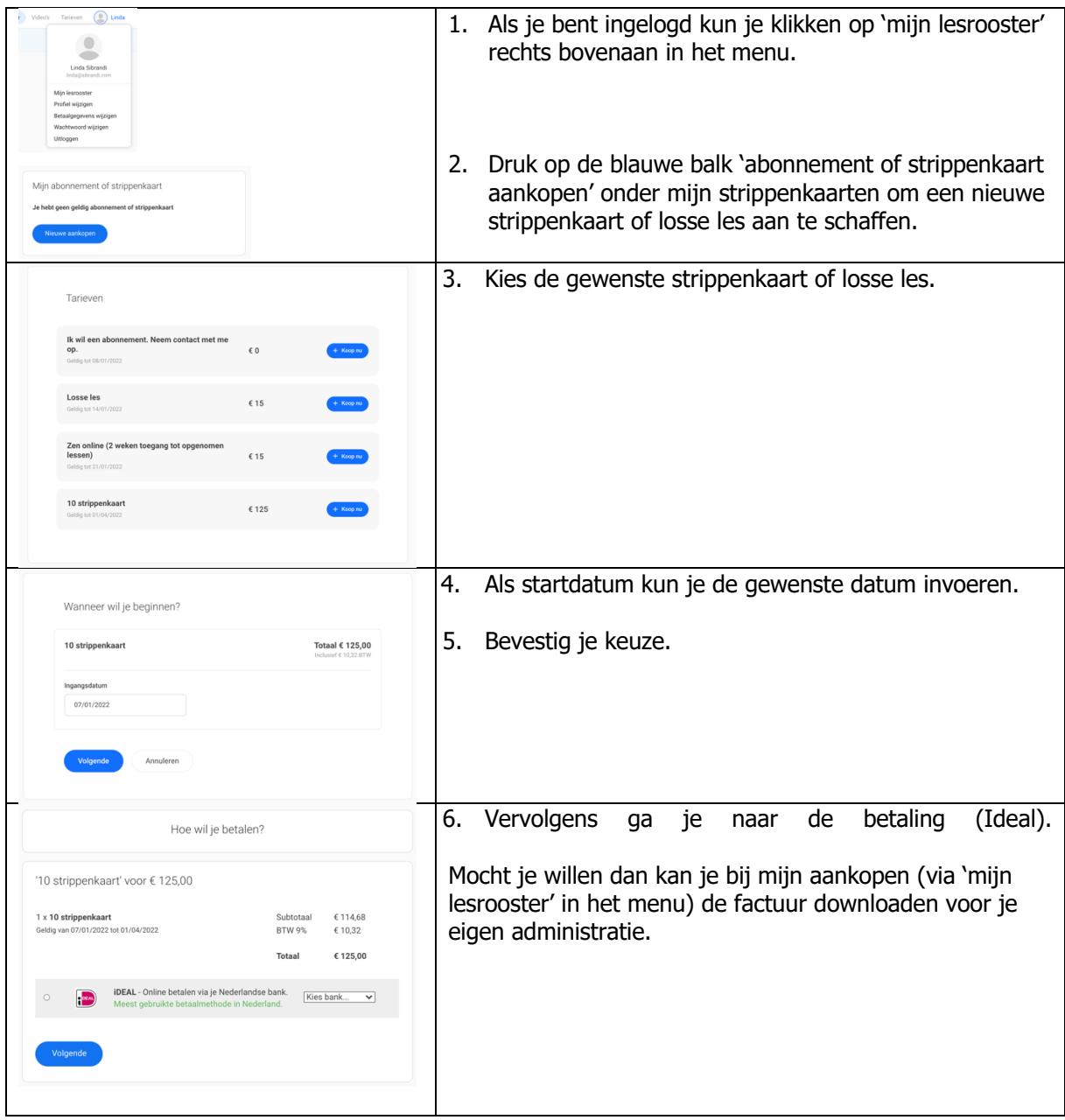

Mochten er vragen zijn, laat het me weten.